You will receive an email from [no-reply@fairentry.com](mailto:no-reply@fairentry.com) with the status of your submission. Please note that the rejection is explained in detail giving the specific steps to follow to fix the entry. In this case the entry is a 4-H exhibit in a shooting sports project.

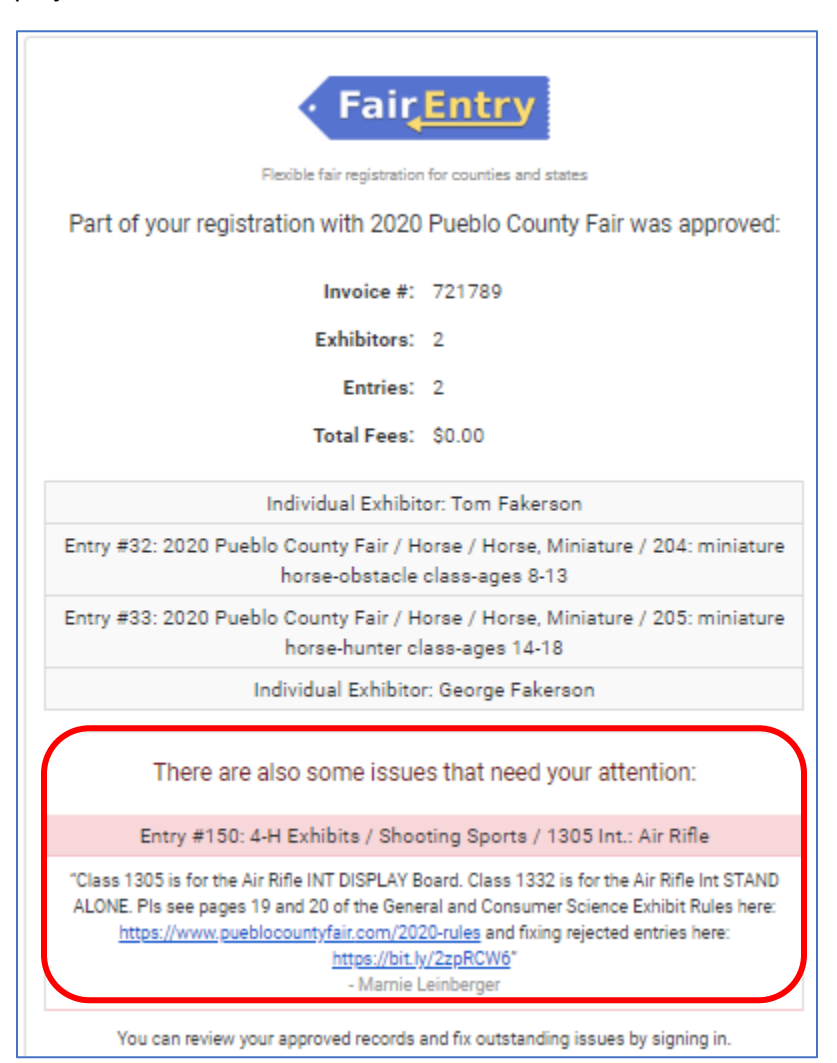

### Log in to Fair Entry and click the CONTINUE TO WORK ON THIS button

Your

Pald

Pald

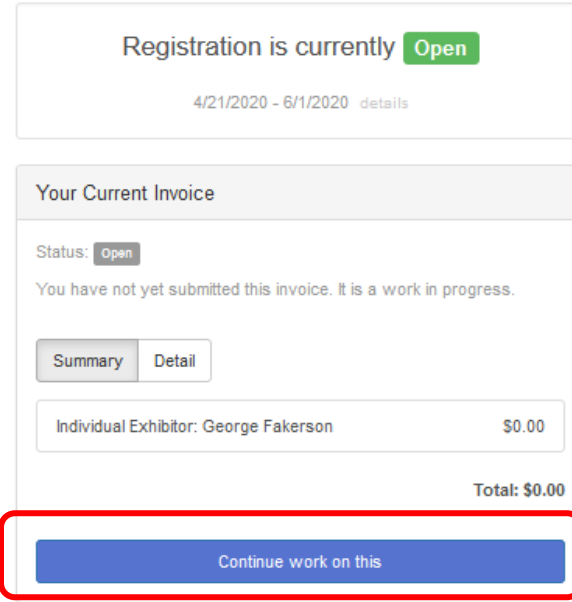

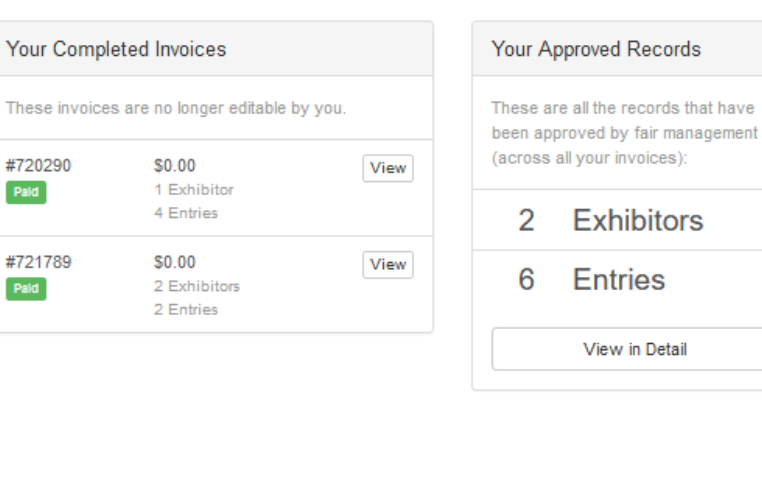

### Click the CREATE ENTRY button next to the name of the youth that had a rejected entry

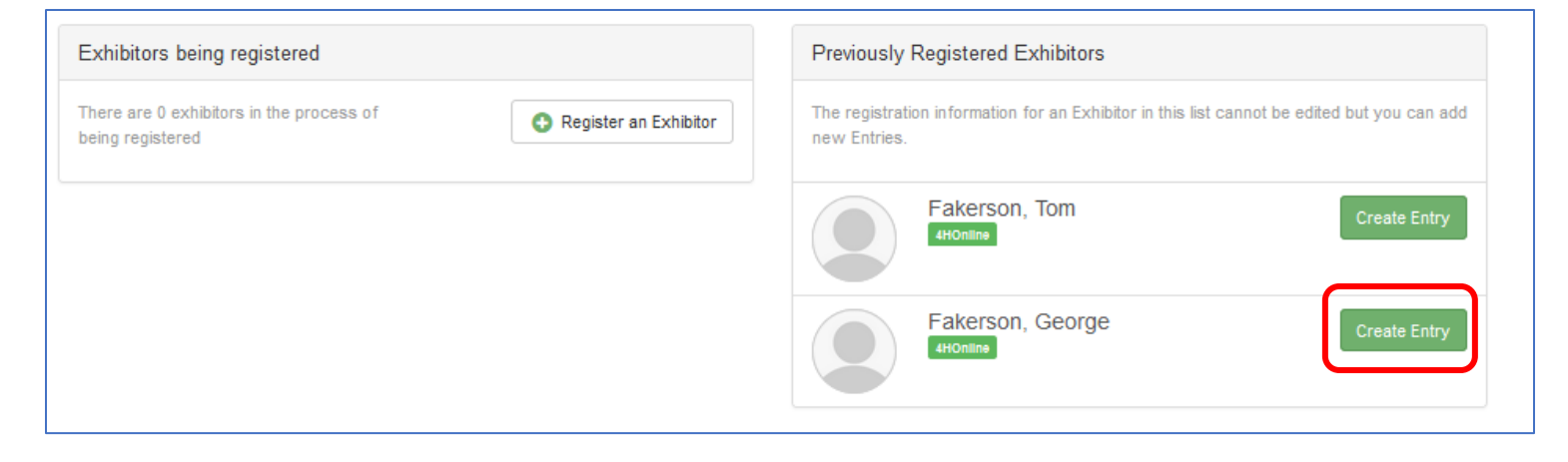

### Choose the correct department (in this case it is 4-H Exhibits)

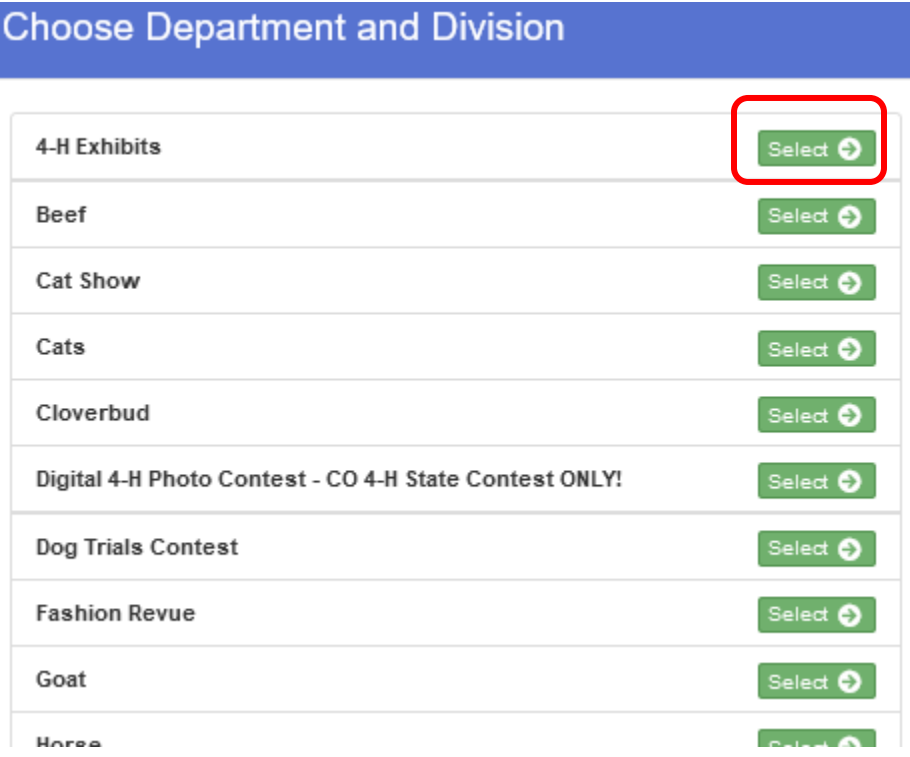

# Pick the correct project area (in this case it is Shooting Sports)

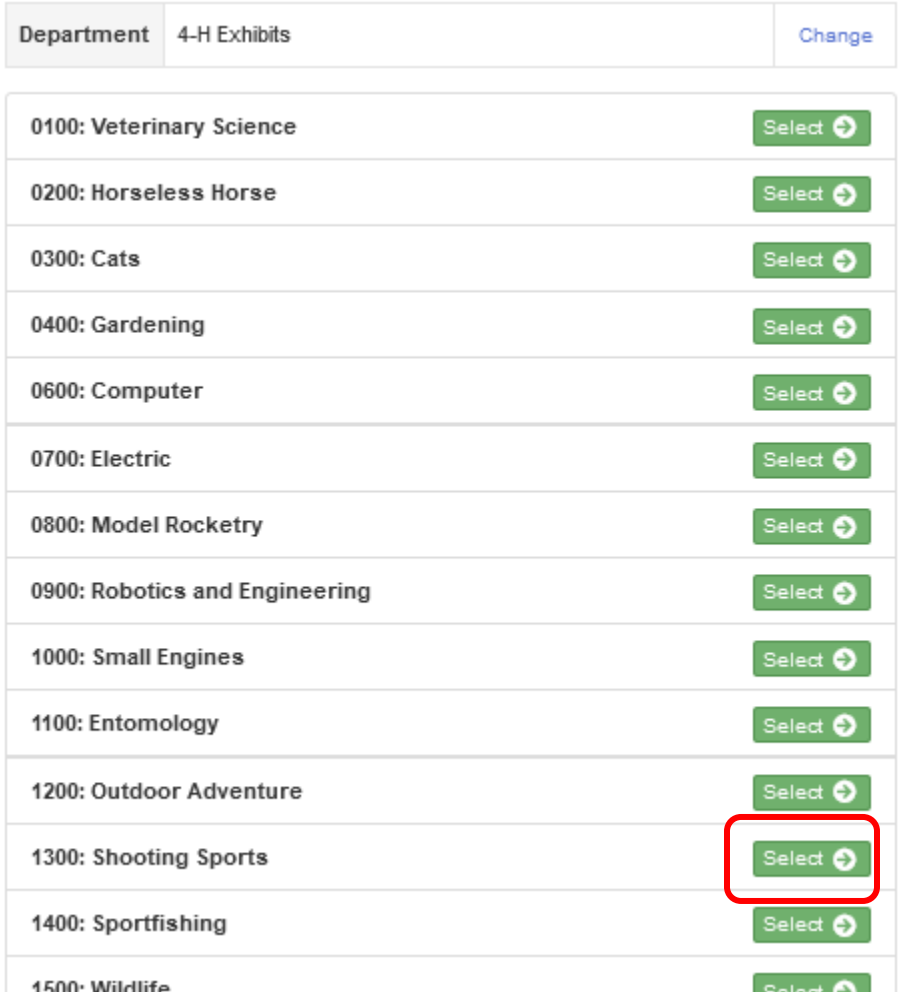

## Click CHOOSE

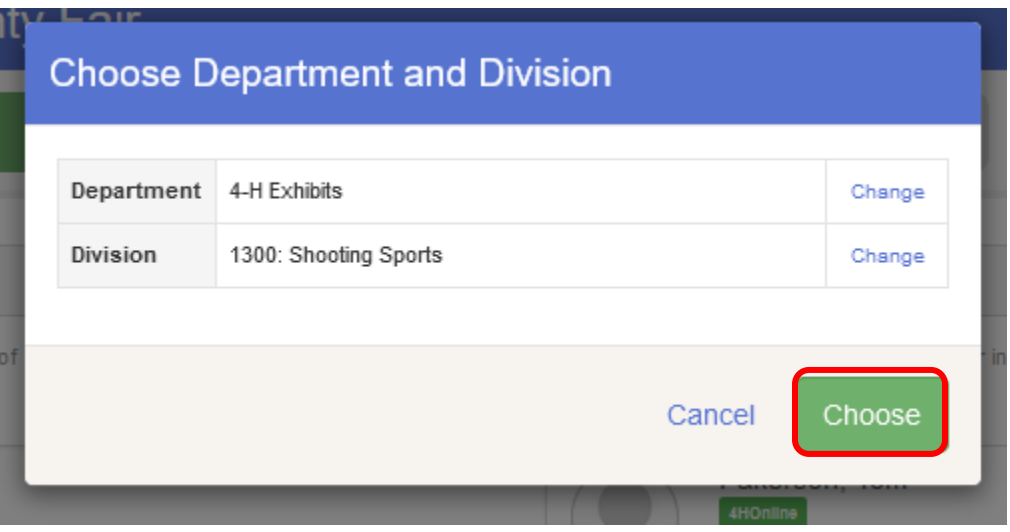

Some projects have a large number of classes. Be sure to SCROLL DOWN THROUGH ALL OF THE CLASSES to find the one you want to enter (in this case it is a stand alone project. Please note that the classes numbers are sorted numerically and the descriptions may vary. Please note that for shooting sports if the project is a STAND ALONE it will be in the description. If I is a DISPLAY BOARD it will simply have the name of the project. Please check YOUR specific project and the exhibit requirements to ensure you are entering the correct class (STAND ALONE vs. EXHIBIT; The correct age group, whichever the issue may be)

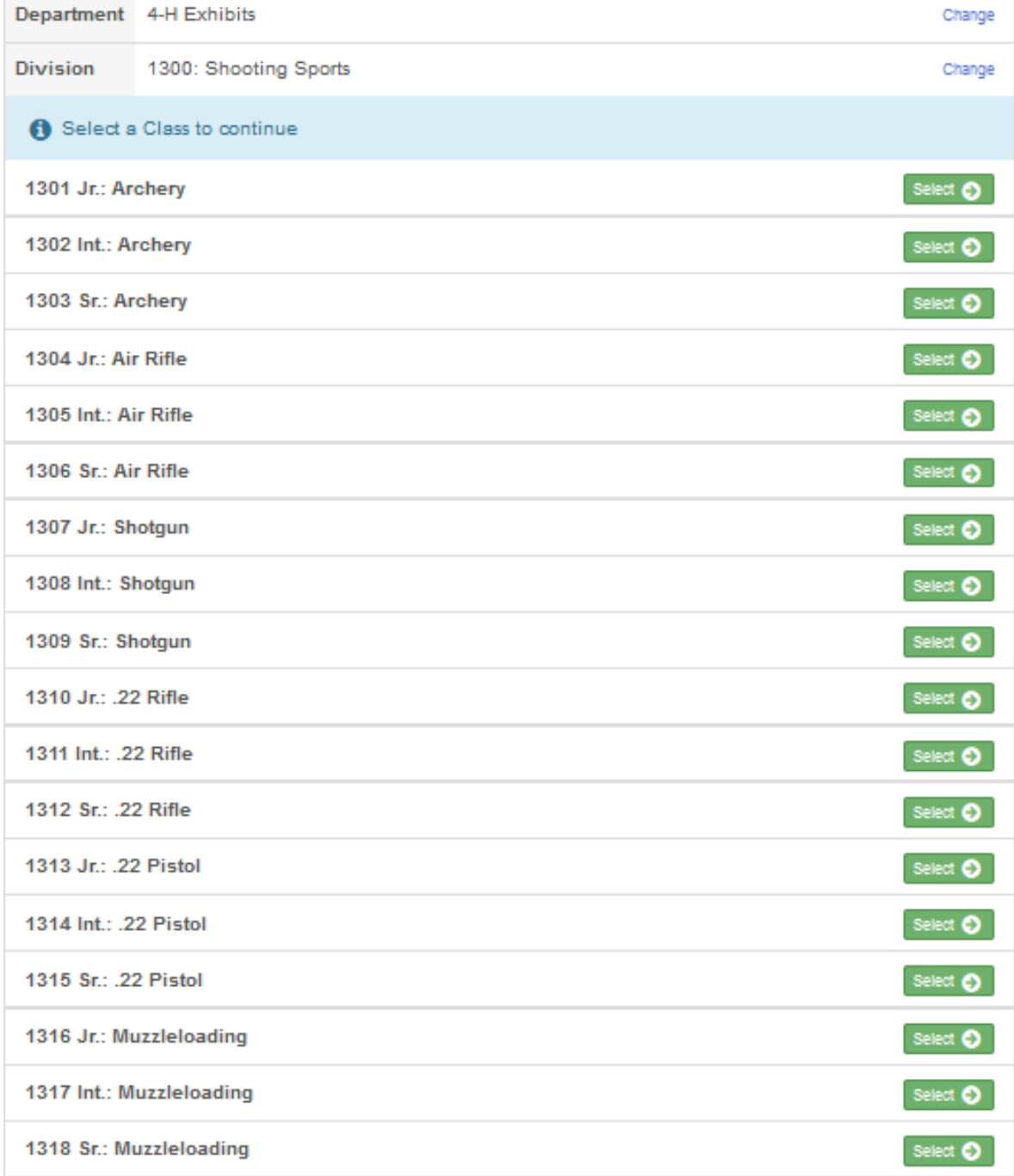

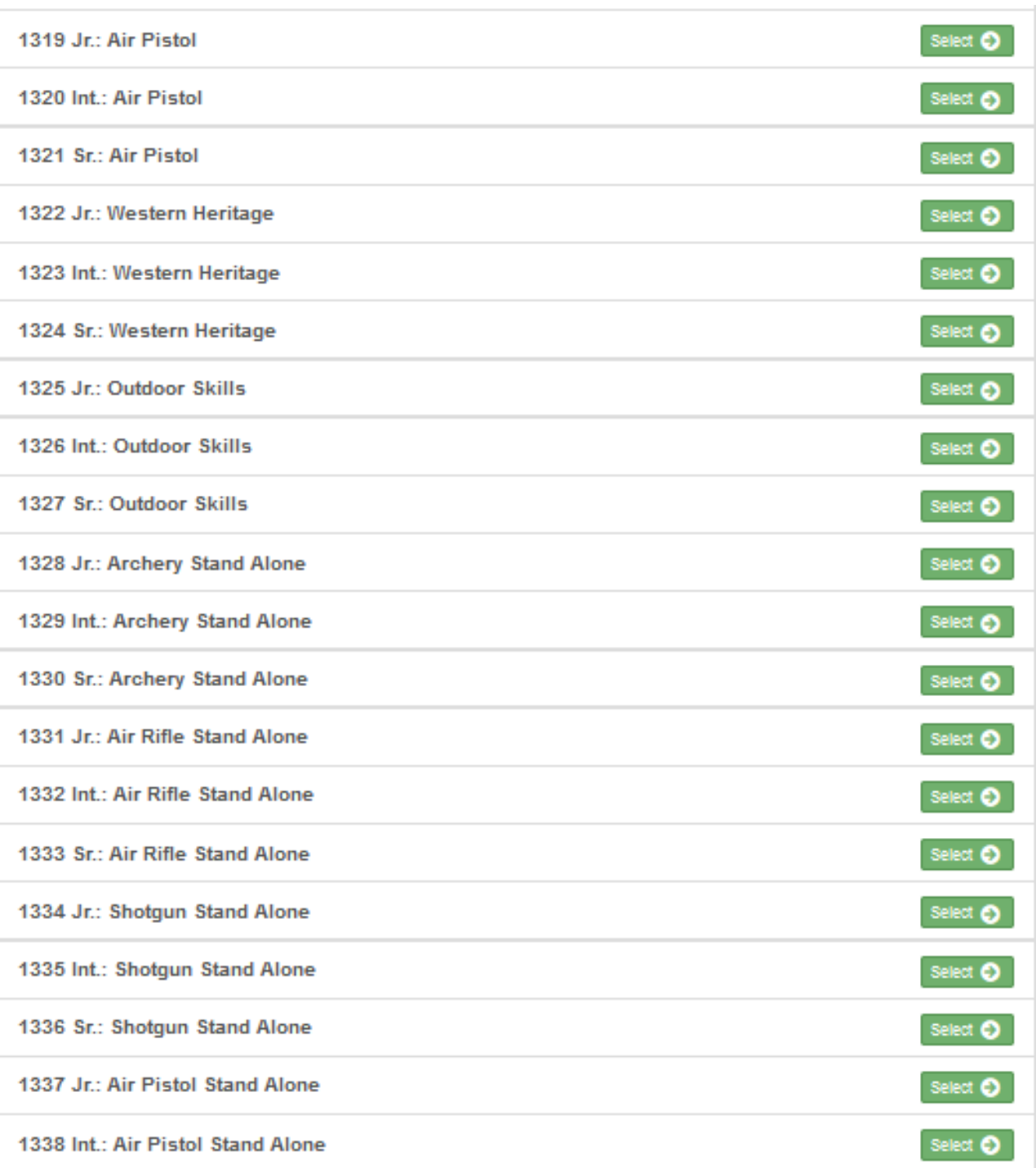

When you have selected the correct class number, click CONTINUE

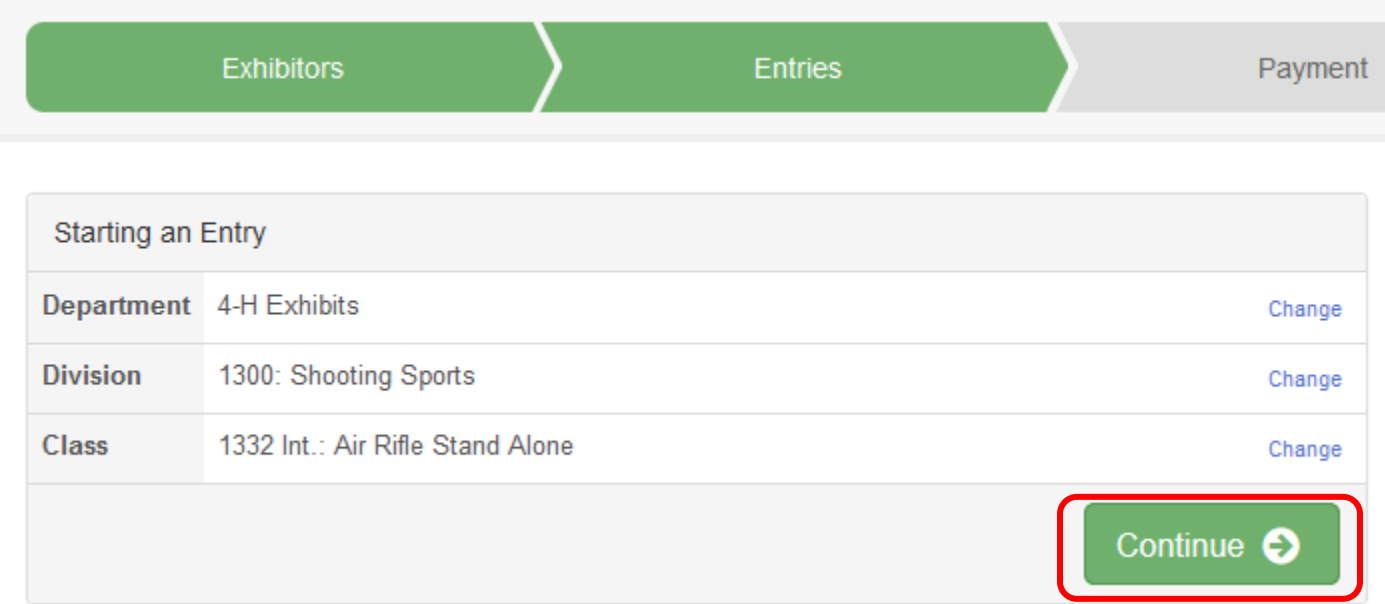

**At this point, if you are given a list of clubs to choose from, please pick you club and click "CONTINUE"**

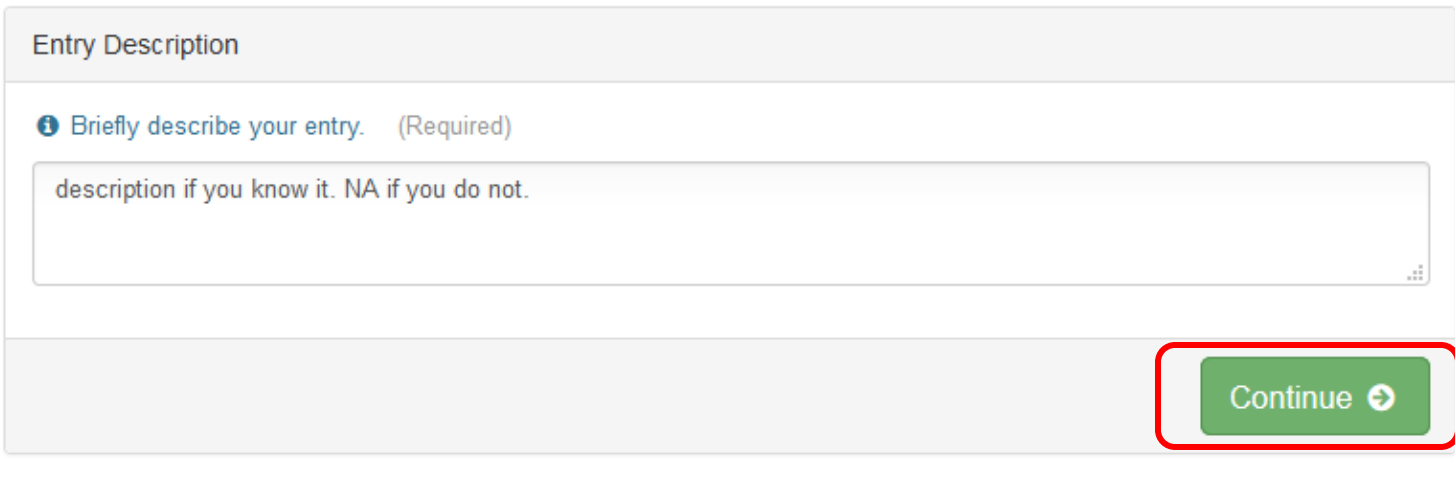

Then click CONTINUE TO PAYMENT

Then click CONTINUE again

Then click CONTINUE again

### SCROLL DOWN to find the checkbox for "I agree to this statement." Click the checkbox and then click SUBMIT

## One last step! Agree to the terms below and press submit. Payment Total After you Submit • Records will be locked to editing awaiting manager approval No payment is necessary . Your credit card will not be charged until a manager approves the records . If the manager does not approve all the records, the amount charged to the credit card may be less than the amount cited here. Submit Agree to Terms By submitting your entry, you agree to the Pueblo County Fair Rules which can be found

here:https://www.pueblocountyfair.com/2020-rules. While we will do our best to help you enter the fair successfully, it is the responsibility of the entrant to enter the correct class.

PLEASE NOTE: if your entry is REJECTED you will receive an email with details about how to correct you entry. Please check your spam/junk mail folder on a regular basis. You will receive information on the status of your entry from "no-reply@fairentry.com"

Horse stall payments should be made payable to "Pueblo County Horse Council" and are refundable on approval of the Horse Council.

 $\Box$  I agree to the above statement